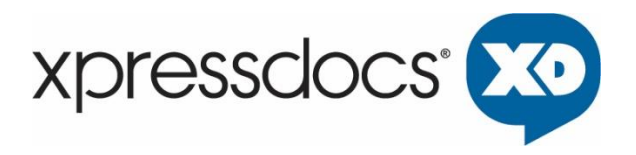

June 2021

Xpressdocs Partners, Ltd. 1301 NE Loop 820, Fort Worth, TX 76137, USA +1 817.547.9743 | www.xpressdocs.com

*This document is confidential, proprietary and intended for internal use only, including employees and third parties under written agreement. ©2021* Xpressdocs Partners, Ltd.

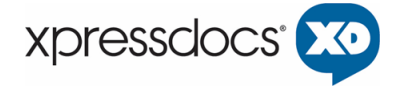

Photo Services allows a user of the Xpressdocs Marketing Platform to download images from third party photography services directly into their personal photo gallery. To integrate your photo service with Xpressdocs you will need to provide four https endpoints as noted in the four steps below. Only companies you specific will have access to your service.

# **Step 1:** *Retrieve Scenes*

A Scene is collection of photos and the expectation is a user has multiple such collections, generally one per topic or entiy such as a listing. A users email address will be used to retrieve all Scenes that belong to the user. For this we expect a URL that accepts email as a parameter as shown below and in response that URL should return the Listings XML shown in *Figure 1* (note: URLs are for illustration only):

Sample: curl http://www.photoservices.com/xpressdocs/getavailablepropertytours.aspx -d email=sample@email.com

#### **Figure 1: XML Schema of response from the retrieve scenes**

<Listings> <Listing SCENEID="50008630"> <AddressLine1>1234 Address </AddressLine1> <AddressLine2></AddressLine2> <City>Dallas</City> <State>TX</State> <ZIP>75218</ZIP> <CustomerFirstName>FirstName</CustomerFirstName> <CustomerLastName>LastName</CustomerLastName> <CompanyName>CorporateName</CompanyName> <TourURL>http://tours1.photo.com/ETT/T50008630</TourURL> <ListingIdentifiers /> </Listing> <Listing SCENEID="50008631"> <AddressLine1>4567 Address </AddressLine1> <AddressLine2></AddressLine2> <City>Dallas</City> <State>TX</State> <ZIP>75218</ZIP> <CustomerFirstName>FirstName</CustomerFirstName> <CustomerLastName>LastName</CustomerLastName> <CompanyName>CorporateName</CompanyName> <TourURL>http://tours1.photo.com/ETT/T50008631</TourURL> <ListingIdentifiers /> </Listing>

</Listings>

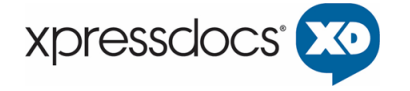

Notes: SCENEID represents the id of a collection under the user account, it can be alpha numeric starting with a character, underscores are allowed. It has a limit of 32 characters.

# **Step 2:** *Retrieve Photo ID's*

After XML is parsed and displayed as a comma delimited list of individual property scenes, a scene is selected and another HTTP request is made with the scene id to retrieve the photo id's for that scene.

Sample: curl http://www.photoservices.com/xpressdocs/getavailablestillscenes.aspx -d sceneid=50008630

sample return: 1234,5678,9123

Note:

- the output must be a content type of "text/plain" and must be a comma-delimited string with extra commas trimmed off of the end.

#### **Step 3:** *Retrieve Thumbnails*

With the photo\_id's we loop through each photo\_id retrieving each 250 pixel thumbnail to build a gallery for the selected scene.

Sample: curl http://www.photoservices.com/xpressdocs/getwebimage.aspx -d sceneid=50008630 -d photoid=1234

HTTP Request Defined: "sceneid" is derived from step 1 "photoid" is the photo the user chose from step 2

The output of the request needs to be returned via one of two ways:

- 1. The binary data of the image itself should be the result, or
- 2. A string returning the URL to the image.

Please let us know which is your preference. In all cases, the thumbnail should be a maximum of 250 pixels on the longest edge of the image (if the image is portrait, the height should be no more than 250px; if the image is landscape, the width should be no more than 250px)

#### **Step 4:** *Retrieve Photo*

Now viewing all of the images of a scene in the photo gallery, the user has the option to select up to 4 photos at a time to download. When a user selects an image by checking a box below the image the photo\_id is captured and used in a HTTP download request.

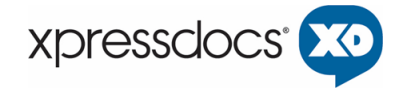

Sample: curl http://www.vht.com/xpressdocs/getprintableimage.aspx -d sceneid=50008630 -d photoid=1234

HTTP Request Defined. "sceneid" is derived from step 1 "photoid" is the photo the user chose from step 2

The output of the request needs to be returned via one of two ways:

- 1. The binary data of the image itself should be the result, or
- 2. A string returning the URL to the image.

Since this is the print image, it should have a minimum resolution of 600dpi. Keep in mind that once receive the image, it will be further manipulated to ensure that the image adheres to our requirements for printing.

# **Additional Considerations:**

• If you would prefer all requests be authenticated requests, provide the username/password you'd prefer, and we'll use for Basic Authentication.

Ex: curl -u userName:password

http://www.photoservices.com/xpressdocs/getavailablepropertytours.aspx -d email=sample@email.com

- If you require a request method of GET over POST, please notify us of that requirement after you've done your development.
- When retrieving thumbnail and print images, please make sure that both are returned the same way (i.e. if the thumbnail request returns a string with the URL, then the print image request should return a string with the URL as well).

# **Demonstration**

Visi[t http://www.xpressdocs.com](http://www.xpressdocs.com/) and login using the following credentials:

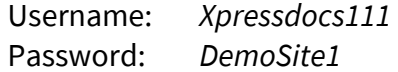

Once logged in:

- Select a pending order or create a new one.
- Use postcards
- On build2.php select Office (! Tom Testing) and User (tom, test 1)
- Scroll to "Add Photos" -> "Photo Services" and from "Select an Image Service" choose "ImageMaker360" button.

This will take you to a screen asking for your login email address. If your email address has an account it will login, otherwise you will enter the email address your account is under. For

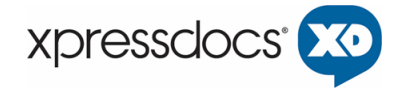

the purposes of the demo we will enter: customerservice@imagemaker360.com.

- After logging in you will see all of the scenes listed in your account, these are all individual addresses. Choose a scene and all of the images for that scene will appear as thumbnails.
- In order to download an image, check the box under the thumbnail, a limit of 4, and select the button "*Retrieve*" below. The images, after downloading, will appear in the gallery on your template edit page.

Questions pertaining to implementation and general technical support may be directed to: photointegrations@xpressdocs.com.